# MDS 9000系列多層導向器和交換矩陣交換機的密 碼恢復過程

### 目錄

[簡介](#page-0-0) [必要條件](#page-0-1) [需求](#page-0-2) [慣例](#page-0-3) [逐步程序](#page-0-4) [相關資訊](#page-3-0)

# <span id="page-0-0"></span>簡介

本文檔介紹從Cisco MDS 9000系列交換機的控制檯埠恢復丟失的管理員密碼的過程。

## <span id="page-0-1"></span>必要條件

### <span id="page-0-2"></span>需求

完成恢復過程後,您必須對將成為活動Supervisor Engine模組的Supervisor Engine模組執行密碼恢 復過程。為確保其他Supervisor Engine模組不會成為作用中模組,請執行以下兩個選項之一:

- 從機箱中物理卸下另一個Supervisor Engine模組。
- 將另一個Supervisor Engine模組的控制檯提示更改為以下兩個提示之一,直到您完成以下過程 :>switch#注意:有關這些提[示的詳細資訊,請參閱Cisco MDS 9000系列多層導向器和交換矩](//www.cisco.com/cisco/web/psa/default.html?mode=prod&level0=277381371) [陣交換機配置指南。](//www.cisco.com/cisco/web/psa/default.html?mode=prod&level0=277381371)

#### <span id="page-0-3"></span>慣例

如需文件慣例的詳細資訊,請參閱[思科技術提示慣例。](//www.cisco.com/en/US/tech/tk801/tk36/technologies_tech_note09186a0080121ac5.shtml)

### <span id="page-0-4"></span>逐步程序

執行以下步驟,以便從MDS 9000交換機的控制檯埠恢復丟失的管理員密碼:

1. 執行以下步驟,建立到MDS 9000交換機的控制檯會話:將其中一個提供的RJ-45-to-DB-9介面 卡連線到PC串列(COM)埠。將提供的RJ-45-to-DB-9介面卡的另一端連線到MDS 9000交換機 上的RS-232管理埠。註:RS-232管理埠標籤為CONSOLE。

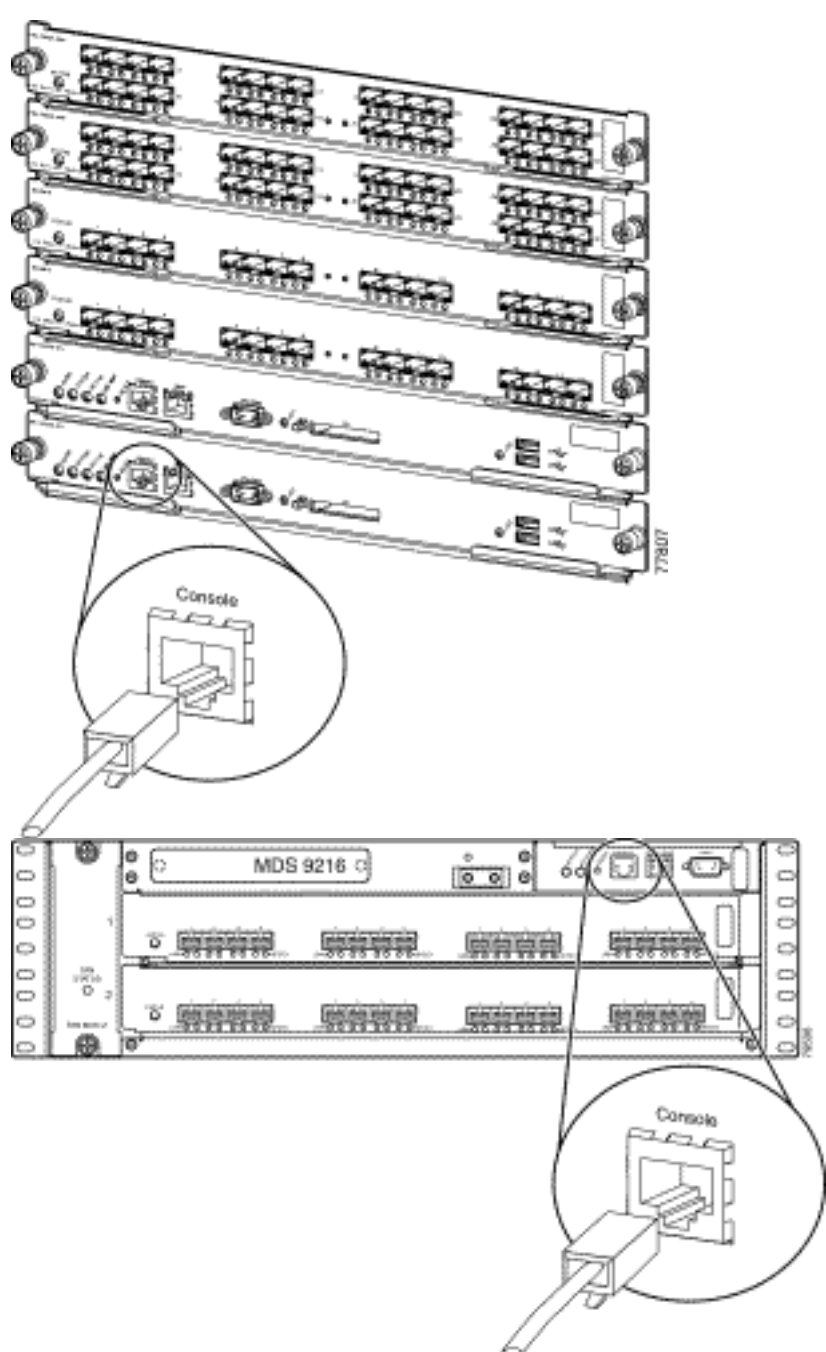

在PC上啟動超級終端。終端模擬軟

體在安裝和配置過程中支援儲存路由器與PC之間的通訊。終端模擬軟體通常是電腦應用程式 ,例如超級終端機或ProComm Plus。選擇以下設定:每秒位元數:9600資料位元:8同位 :**無**停止位元:1流量控制:**無注意:**如果此配置連線到MDS 9500,則可以38400置「每秒位

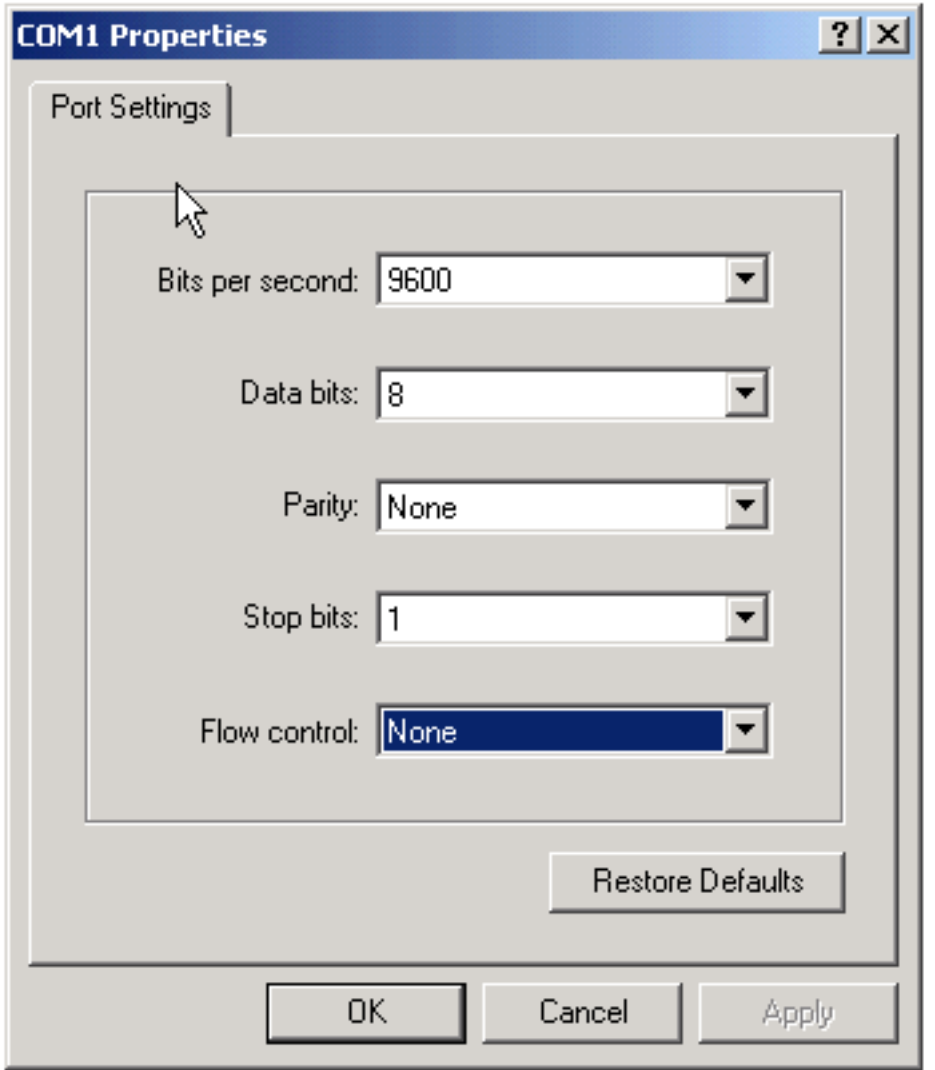

#### 數」欄位。—

2. 通過以下方式之一重新啟動交換機:如果有具有管理員許可權的Telnet會話,請發出**reload**命 令。

switch#**reload**

The supervisor is going down for reboot NOW! 如果命令不可用,請重置交換機。

3. 當交換機開始其NX-OS軟體引導序列時,按住**Ctrl**鍵並按]鍵生成**Ctrl-]**鍵序列。此按鍵序列會顯 示switch(boot)#示。

**Ctrl-]**

switch(boot)#

註:如果使用不同的終端模擬軟體,Break按鍵順序可能會有所不同。請參閱[密碼復原期間的](//www.cisco.com/en/US/products/hw/routers/ps133/products_tech_note09186a0080174a34.shtml) [標準Break按鍵順序組合以](//www.cisco.com/en/US/products/hw/routers/ps133/products_tech_note09186a0080174a34.shtml)瞭解常用的Break按鍵順序。記下裝置啟動時,在「Booting kickstart image」消息之後螢幕上顯示的bin映像檔名。

更改為配置模式。 4.

switchboot#**configure terminal**

5. 發出**admin-password**命令以重設管理員密碼。在本例中,密碼設定為「password」。 switch(boot-config)#**admin-password password**

#### 退出到EXEC模式。 6.

switch(boot-config)#**exit**

switchboot#

- 7. 發出**load**命令以載入NX-OS軟體映像。這是在步驟3中記錄的映像名稱。在本示例中,nxios.img是軟體的名稱。最有可能的是,格式類似於m9500-sf1ek9-mz-2.1.2b.bin。 switch(boot)#**load bootflash:nx-ios.img**
- 儲存軟體組態。 8.

switch#**copy running-config startup-config**

注意:下次嘗試連線到MDS 9000交換機的控制檯埠時,必須輸入新的管理員密碼或您建立的 監控器密碼。

9. 插入之前刪除的Supervisor Engine, 登入並驗證更改的密碼。

## <span id="page-3-0"></span>相關資訊

- [密碼復原程序](//www.cisco.com/en/US/products/sw/iosswrel/ps1831/products_tech_note09186a00801746e6.shtml?referring_site=bodynav)
- [Cisco MDS 9000系列多層次導向器與光纖交換器](//www.cisco.com/cisco/web/psa/default.html?mode=prod&level0=277381371&referring_site=bodynav)
- [儲存網路產品支援](//www.cisco.com/cisco/web/psa/default.html?mode=prod&level0=277381371&referring_site=bodynav)
- [技術支援與文件 Cisco Systems](//www.cisco.com/cisco/web/support/index.html?referring_site=bodynav)